# **Gebruikshandleiding**

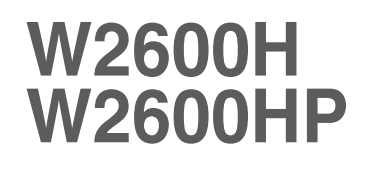

**L**ees de **Belangrijke voorzorgsmaatregelen** voordat u dit product gebruikt.

Houd de gebruikshandleiding (CD) altijd binnen handbereik, zodat u die ook later gemakkelijk kunt raadplegen.

**R**aadpleeg het label op het product en geef deze informatie door aan uw dealer wanneer u ondersteuning nodig hebt.

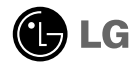

**Bij het ontwerp en de fabricage van dit apparaat staat uw veiligheid centraal. Als u het apparaat echter verkeerd gebruikt, kunt u worden blootgesteld aan een elektrische schok of kan brand ontstaan. Voor een goede werking van alle veiligheidsvoorzieningen van deze monitor moet u de volgende basisrichtlijnen voor installatie, gebruik en onderhoud in acht nemen.**

### **Veiligheid**

Gebruik alleen het netsnoer dat bij het apparaat wordt geleverd. Als u een snoer gebruikt dat niet door de leverancier van dit apparaat wordt geleverd, controleert u of het snoer voldoet aan de toepasselijke nationale normen. Als het netsnoer niet goed is, neemt u voor vervanging contact op met de fabrikant of de dichtstbijzijnde geautoriseerde reparateur.

Het netsnoer wordt gebruikt als belangrijkste uitschakelingsvoorziening. Zorg dat de connector makkelijk toegankelijk is na aansluiting.

Sluit de monitor alleen aan op een voedingsbron die voldoet aan de specificaties die in deze handleiding zijn opgegeven of op de monitor zijn vermeld. Als u niet zeker weet welke spanning u gebruikt, neemt u contact op met uw dealer.

Overbelaste stopcontacten en verlengsnoeren, gerafelde netsnoeren en gebroken connectoren zijn gevaarlijk en kunnen een elektrische schok of brand veroorzaken. Neem voor vervanging contact op met een onderhoudstechnicus.

Open de monitor niet:

- De monitor bevat geen onderdelen die door de gebruiker kunnen worden vervangen.
- In de monitor is gevaarlijke hoogspanning aanwezig, zelfs wanneer de monitor is uitgeschakeld.
- Als de monitor niet goed werkt, neemt u contact op met uw dealer.

Lichamelijk letsel voorkomen:

- Plaats de monitor niet op een hellende plank, tenzij de monitor en de plank goed zijn vastgezet.
- Gebruik alleen een monitorsteun die door de fabrikant is aanbevolen.
- Laat het product niet vallen en let op dat er geen impact plaatsvindt op het product. Gooi geen speelgoed of voorwerpen op het scherm van het product. Dit kan letsel, problemen met het product en schade aan het scherm veroorzaken.

Brand en gevaarlijke situaties voorkomen:

- Schakel de monitor altijd uit als u de ruimte langer dan een korte periode verlaat. Laat de monitor niet aan staan wanneer u weggaat.
- Zorg dat kinderen geen objecten in de openingen in de behuizing van de monitor laten vallen of duwen. Bepaalde interne onderdelen staan onder hoogspanning.
- Gebruik alleen accessoires die voor deze monitor zijn ontworpen.
- Trek de stekker uit het stopcontact indien het scherm langere tijd niet gebruikt wordt.
- Raak als het onweert nooit de stroomkabel en signaalkabel aan, dit kan erg gevaarlijk zijn. Dit kan elektrische schokken veroorzaken.

### **Installatie**

Plaats of rol niets op of over het netsnoer en zet de monitor niet op een plaats waar het netsnoer beschadigd kan raken.

Gebruik deze monitor niet in de buurt van water, zoals een bad, wasbak, gootsteen, waskuip, vochtige kelder of zwembad.

De monitorbehuizing is voorzien van ventilatieopeningen voor de afvoer van warmte tijdens de werking. Als deze openingen worden geblokkeerd, kan de gecumuleerde warmte defecten of zelfs brand veroorzaken. Doe daarom nooit het volgende:

- De onderste ventilatiesleuven blokkeren door de monitor op een bed, bank, tapijt, enzovoort te plaatsen.
- De monitor in een gesloten behuizing plaatsen tenzij deze is voorzien van goede ventilatie.
- De openingen bedekken met een doek of ander materiaal.
- De monitor in de buurt van of op een verwarmingstoestel of warmtebron plaatsen.

Wrijf of behandel de Active Matrix LCD niet met iets hards, aangezien dit de Active Matrix LCD permanent kan beschadigen.

Druk niet langdurig met uw vinger op het LCD-scherm, aangezien dit enige nabeelden kan achterlaten.

Sommige stipdefecten kunnen als rode, groene of blauwe plekjes op het scherm verschijnen. Dit heeft echter geen gevolgen voor de weergavekwaliteit.

Gebruik indien mogelijk de aanbevolen resolutie voor de beste beeldkwaliteit voor het LCDscherm. Bij andere resoluties kunnen geschaalde of bewerkte beelden op het scherm verschijnen. Dit is echter normaal voor LCD-schermen met vaste resolutie.

Door langere tijd een vast beeld op het scherm te laten staan, kan het scherm beschadigd worden doordat het beeld ingebrand wordt. Gebruik een schermbeveiliging op de monitor. Dit treedt tevens op bij andere fabrikanten, en wordt niet gedekt door de garantie.

### **Reinigen**

- Haal het netsnoer uit het stopcontact voordat u de voorkant van het monitorscherm reinigt.
- Gebruik een vochtige doek (geen natte doek). Spuit geen vloeistof direct op het monitorscherm, aangezien overtollige vloeistof een elektrische schok kan veroorzaken.

### **Opnieuw inpakken**

Gooi de kartonnen doos en het overige verpakkingsmateriaal niet weg. Deze vormen een ideale verpakking waarin u het apparaat kunt transporteren. Wanneer u het apparaat naar een andere locatie wilt verplaatsen, gebruikt u het oorspronkelijke verpakkingsmateriaal.

### **Correct sorteren**

- De fluorescerende lamp die wordt gebruikt in dit product bevat een kleine hoeveelheid kwik.
- Doe de lamp dus niet bij het gewone huishoudelijke afval.
- Sorteer dit product volgens de reglementen van uw gemeente.

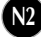

**Voordat u de monitor in elkaar zet, controleert u of de voeding van de monitor, het computersysteem en andere aangesloten apparaten is uitgeschakeld.**

### **Monitorsteun bevestigen / De voet verwijderen.**

**1.** Plaats de monitor met de voorkant naar boven gericht op een kussen of een zachte doek.

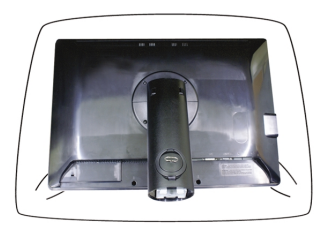

- **2.** Plaats de haakjes van de monitorsteun tegenover de desbetreffende uitsparingen in de onderkant van de monitor.
- **3.** Schuif de haakjes in de uitsparingen.

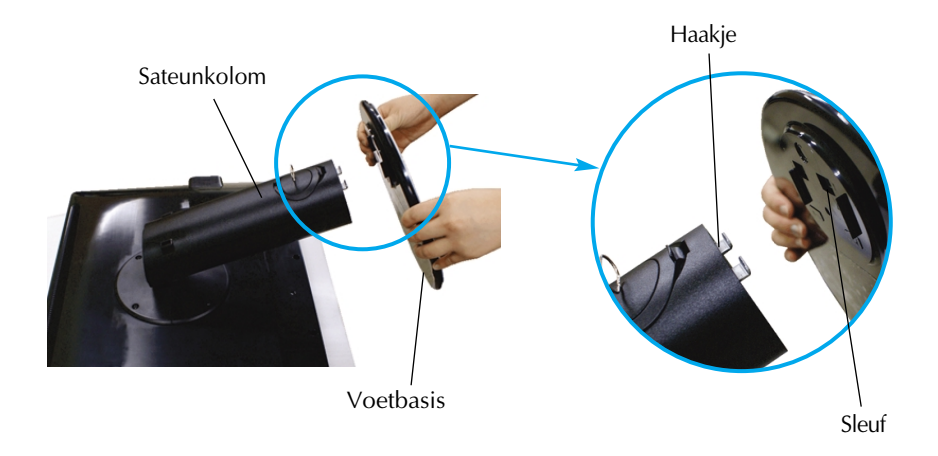

**Waarschuwing**

De tape en de vergrendelingspin mogen alleen worden verwijderd indien de monitor is voorzien van een standaard en deze standaard is ingetrokken. In alle andere gevallen kunt u verwondingen oplopen door de uitstekende delen van de standaard.

**4.** Bevestig de monitor aan de Stand Base (monitorsteun) door de schroef rechtsom te draaien.

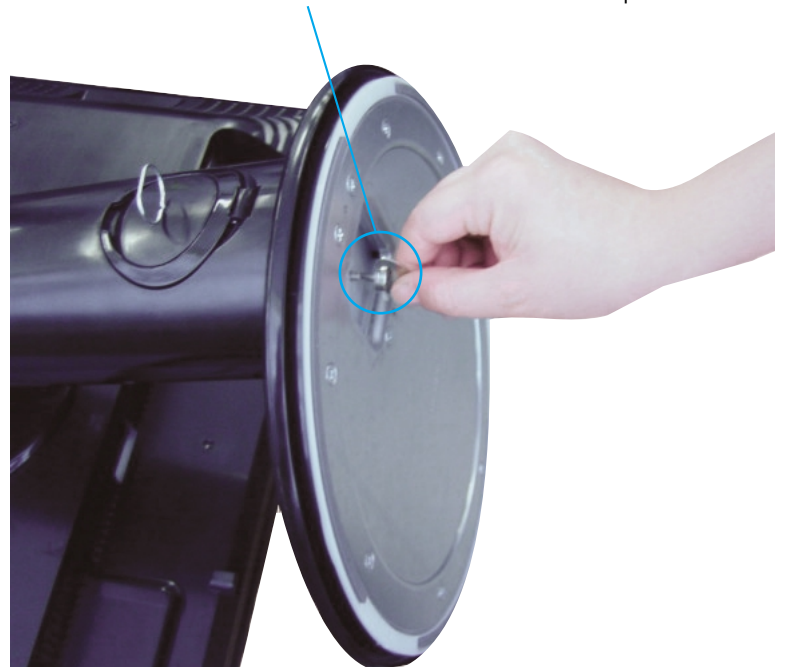

#### **Schroef** : Draai aan de schroef met behulp van de schroefhendel.

- **5.** Til de monitor op en draai hem zodat hij naar voren is gericht nadat de aansluiting is gemaakt met het vrouwtjesgedeelte van de kabel die u voor de verbinding gebruikt.
- **6.** Draai de schroef naar links los, haal hem er uit en trek de monitor los van de Stand Base (monitorsteun).

#### **Belangrijk**

- Dit is een voorbeeld van het algemene aansluitingsmodel. Mogelijk verschilt uw monitor van de items die in de illustratie worden getoond.
- Houd het product niet op zijn kop aan de monitorsteun. De monitor kan dan vallen en beschadigd raken of letsel aan uw voeten veroorzaken.

**Voordat u de monitor in elkaar zet, controleert u of de voeding van de monitor, het computersysteem en andere aangesloten apparaten zijn uitgeschakeld.**

### **Het schem plaatsen**

**1.** Pas de positie van het scherm aan voor maximaal comfort.

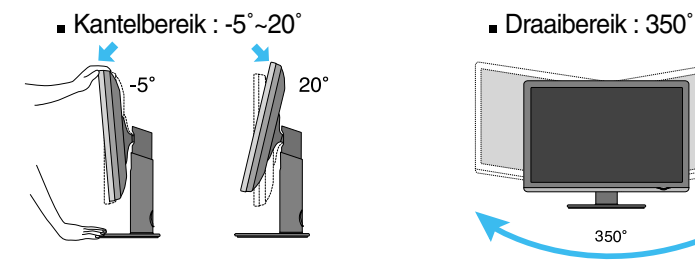

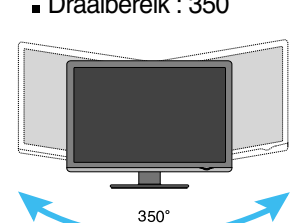

Hoogte : maximaal 3,94 inch (100,0 mm)

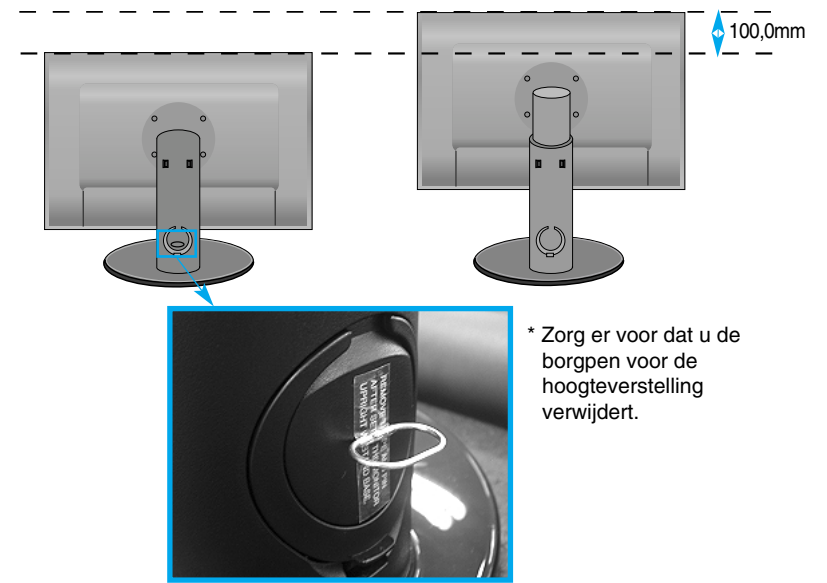

#### **Ergonomie**

- Een verwijderde borgpen hoeft niet teruggezet te worden om de hoogte te verstellen.
- Voor een ergonomische en comfortabele positie wordt aanbevolen de kantelhoek van de monitor op maximal 5 graden in te stellen.

### **Computer gebruiken**

- $1.$  Zorg ervoor de computer en het product uit te schakelen. Sluit signaalinvoerkabel  $\textcircled{1}$  en stroomkabel **②** aan, en draai de schroef van de signaalkabel vast.
	- **A** Sluit het Dsub-snoer (PC) aan
	- **B** Sluit het Dsub-snoer (Mac) aan
	- **C** Sluit het DVI-D-snoer aan.

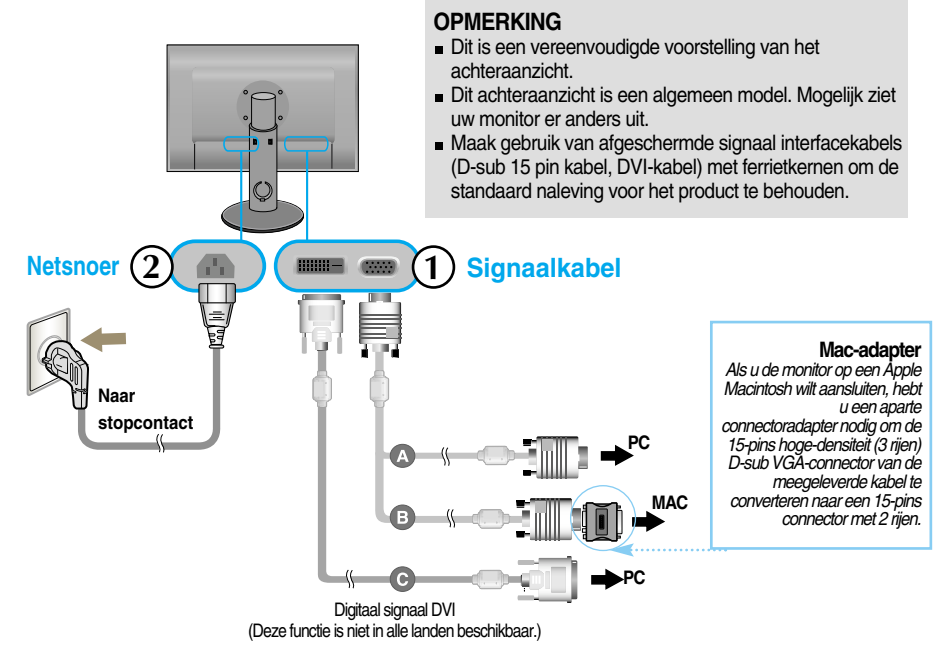

**2.** Raak knop aan het zijpaneel aan om het toestel in te schakelen. Zodra de monitor ingeschakeld is, wordt 'Self Image Setting Function' (zelfbeeld instellingsfunctie) automatisch uitgevoerd. (Alleen analoog modus)

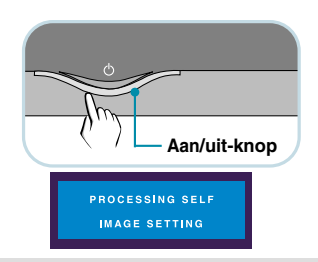

OPMERKING<br>Automatische beeldafstelling? Deze functie biedt de gebruiker optimale beeldinstellingen. Als de gebruiker de monitor voor het eerst aansluit, stemt deze functie het beeld automatisch af op de

optimale instellingen voor aparte ingangssignalen.<br>'**AUTO/SET Functie'?** Als u problemen tegenkomt, zoals een wazig scherm, wazige letters, scherm<br>flikkert of is gekanteld, terwijl u het toestel gebruikt, of nadat u de sch drukt u op de AUTO/SET functieknop om de resolutie te verbeteren.

### **De USB-kabel (Universal Serial Bus) aansluiten**

USB (Universal Serial Bus) is een nieuwe manier om verschillende randapparaten eenvoudig op uw computer aan te sluiten. Met behulp van USB kunt u uw muis, toetsenbord en andere randapparatuur op de monitor aansluiten in plaats van op de computer. Zo hebt u meer vrijheid uw systeem te configureren. Met USB kunt u een reeks van maximaal 120 apparaten op één USB-poort aansluiten. Bovendien kunt u deze apparaten aansluiten wanneer de computer is ingeschakeld of ze afkoppelen, terwijl de functies voor plug en play en automatische detectie alsmede de configuratie behouden blijven. Deze monitor heeft een geïntegreerde USB-hub met BUS-voeding, waarop maximaal twee andere USB-apparaten kunnen worden aangesloten.

- **1.** Sluit de stroomopwaartse poort van de monitor met behulp van de USB-kabel aan op de stroomafwaartse USB-compatibele pc of een andere hub. (De computer dient over een USB-poort te beschikken.)
- **2.** Sluit de USB-compatibele randapparaten aan op de stroomafwaartse poorten van de monitor.

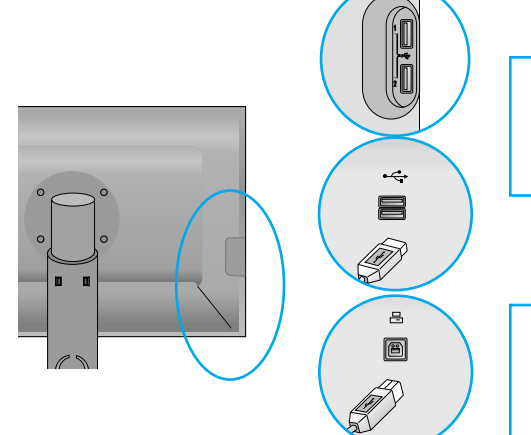

*Stroomafwaartse USB-poort x 4* Sluit de kabels van USB toestellen, zoals muis, geheugenstick of USB harde schijf, aan.

#### *USB-upstreampoort x 1*

Sluit aan op downstream aansluitingen van desktop of laptop computers. ( De computer dient echter USB te ondersteunen en in het bezit te zijn van een USB poort.)

**3.** De USB-aansluitingen van de monitor ondersteunen USB 2,0-en Hoge snelheid-kabels.

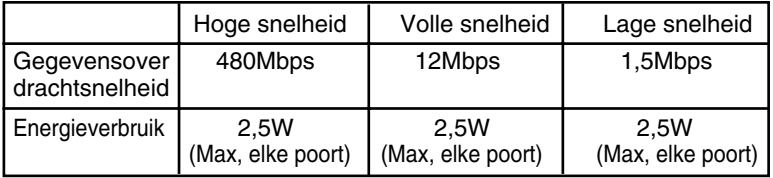

#### **OPMERKING**

- Om de USB-hub-functie te activeren moet de monitor met behulp van de (meegeleverde) USB-kabel op een USB-compatibele pc (OS) of een andere hub worden aangesloten.
- Controleer bij het aansluiten van de USB-kabel of de vorm van de connector aan de kabelzijde past op de vorm van de aan te sluiten zijde.
- Ook als de monitor zich in een energiebesparende stand bevindt, werken USB-compatibele apparaten gewoon wanneer ze op de USB-poorten (zowel stroomopwaarts als stroomafwaarts) van de monitor worden aangesloten.

### **De kabels aansluiten**

Sluit de stroomcode en de signaalkabel aan zoals afgebeeld in de afbeelding en bevestig ze aan de kabelhouders 1 en 2.

**1.** Plaats kabelhouder 1 in het gat. **2.** Plaats de stroomcode en de

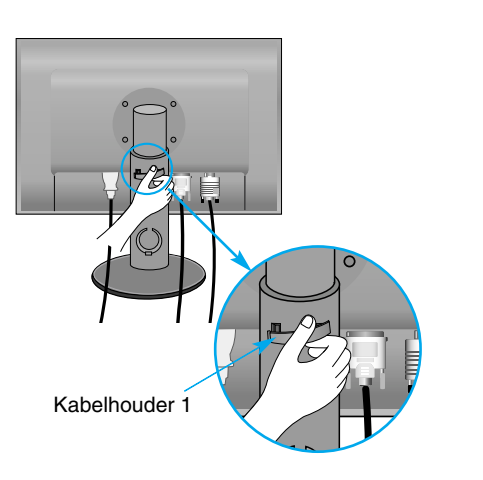

signaalkabel in kabelhouder 1.

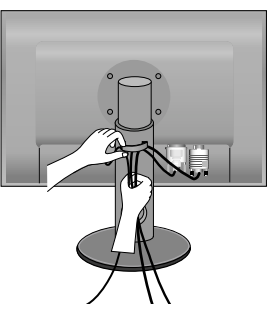

**3.** Plaats de netvoedingskabel en de signaalkabel in kabelhouder 2. Terwijl u met één hand op de onderzijde van kabelhouder 2 drukt, trekt u met de andere hand aan de bovenzijde, zoals de afbeelding laat zien.

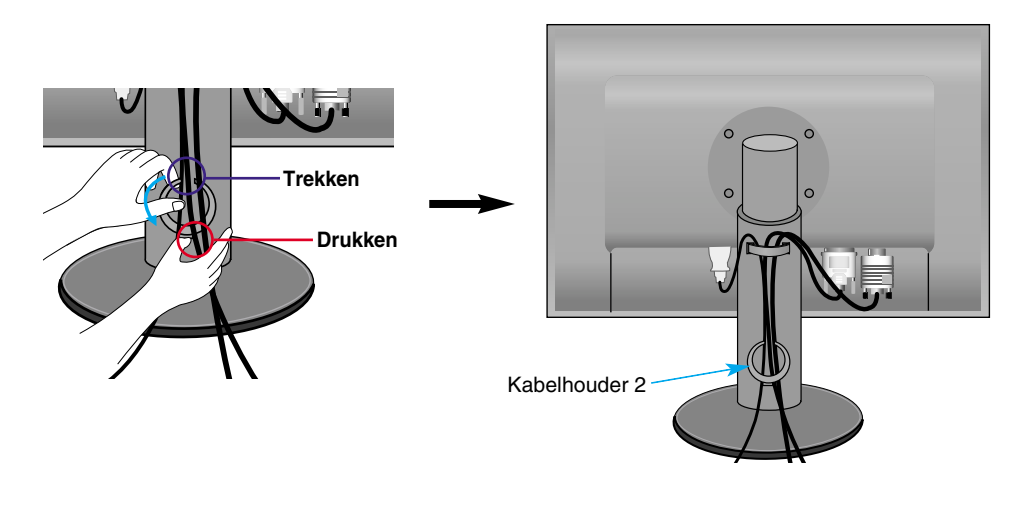

### **Besturingselementen op voorpaneel**

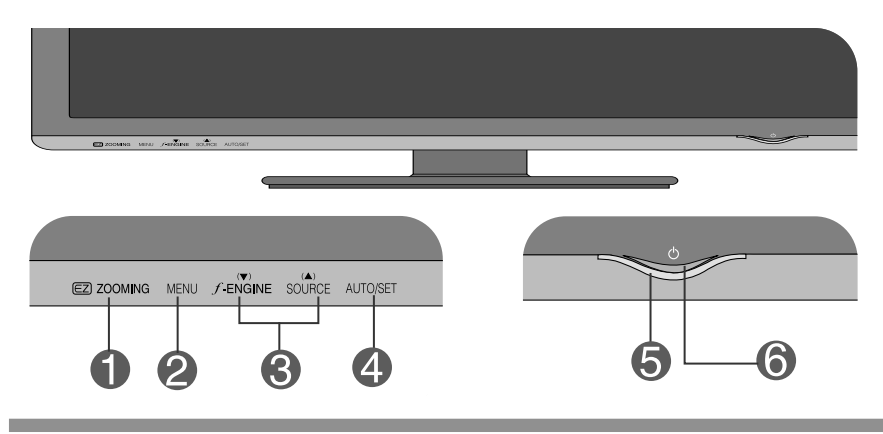

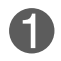

**ZOOMING Knop** 

EZ Zoom verlaagt de resolutie van het scherm in enkele stappen. Door de knop één keer in te drukken, wordt de resolutie met één stap verlaagd; een tweede druk op de knop zet de resolutie terug naar de oorspronkelijke scherminstellingen.

Een druk op de knop 'EZ ZOOMING' stelt u in staat om de grootte van het beeld zo te vergroten dat u eenvoudig tekens en afbeeldingen kunt bekijken.

- Om deze functie te gebruiken moet u het programma "forteManager" installeren dat u op de meegeleverde cd-rom vindt.
- Aanbevolen resoluties zijn : 1920 x 1200, 1680 x 1050, 1600 x 1200, 1280 x 1024, 1024 x 768, 800 x 600.
- De instelling zal variëren, afhankelijk van besturingsysteem of videokaart. Zie de gebruikershandleiding van de computerfabrikant voor meer informatie.

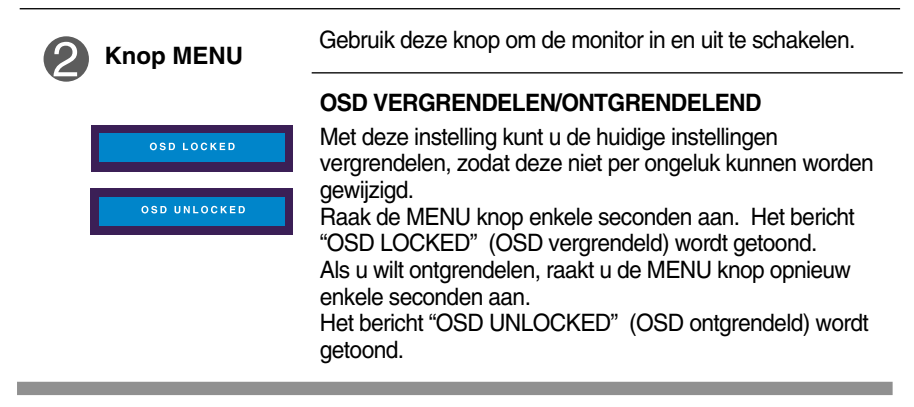

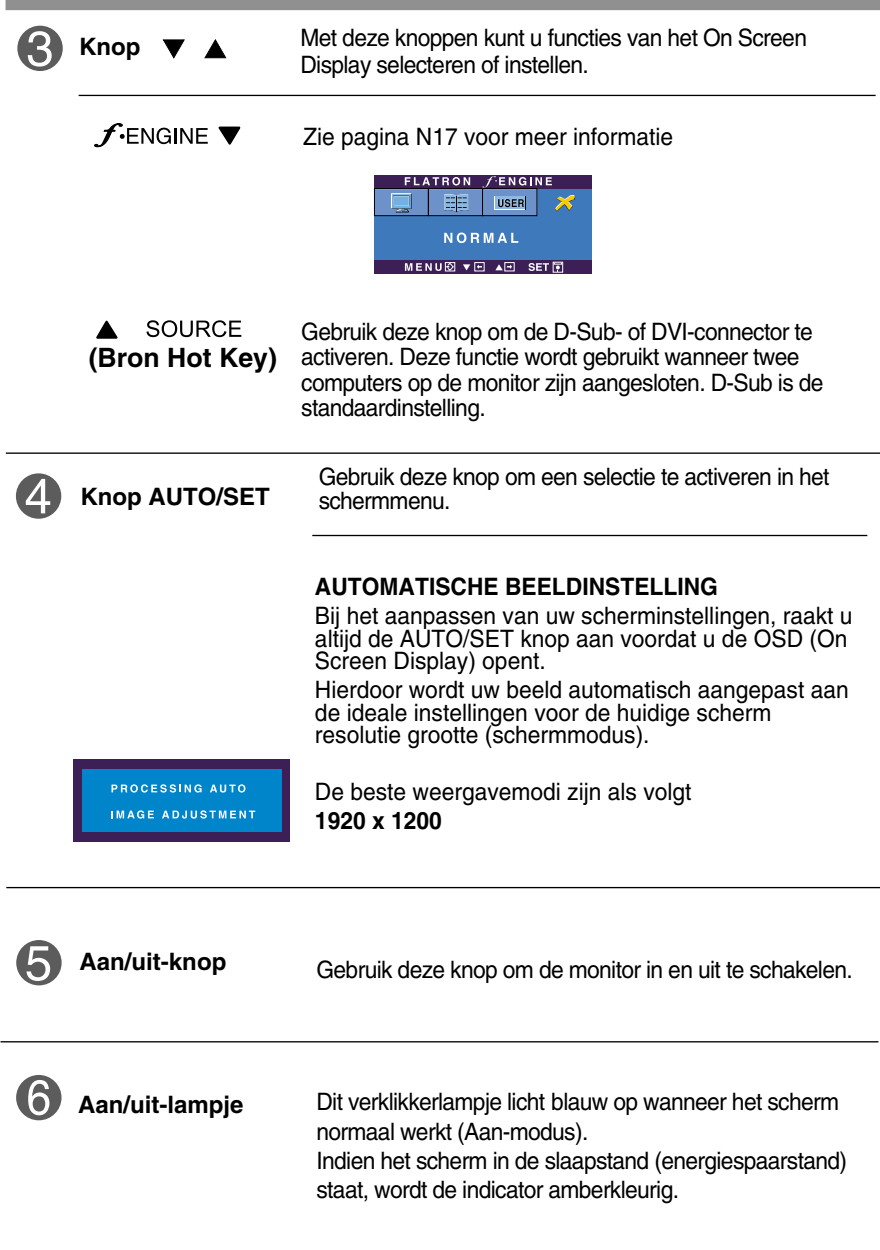

### **Scherminstellingen**

**U kunt het vensterformaat, de vensterpositie en de werkingsparameters van de monitor snel en gemakkelijk aanpassen via het schermmenu. Hieronder vindt u een kort voorbeeld dat u vertrouwd maakt met het gebruik van de besturingselementen. Het volgende gedeelte bevat een overzicht van de beschikbare regelingen en selecties die u met het schermmenu kunt instellen.**

#### **OPMERKING**

Laat de monitor minimaal 30 minuten stabiliseren voordat u het beeld aanpast.

Ga als volgt te werk om wijzigingen aan te brengen in het schermmenu:

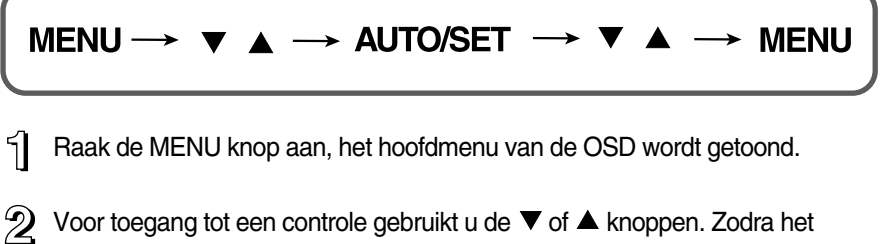

- gewenste pictogram gemarkeerd is, raakt u de AUTO/SET knop aan.
- $\mathbb{R}$  Gebruik de  $\blacktriangledown$  /  $\blacktriangle$  knoppen om het beeld naar het gewenste niveau aan te passen.Gebruik de AUTO/SET knop voor het selecteren van andere submenu onderdelen.
- $4!$  Raak de MENU knop nog een keer aan om terug te keren naar het hoofdmenu voor het selecteren van een andere functie.

**De volgende tabel bevat alle menu's voor besturingselementen, aanpassingen en instellingen van het schermmenu.**

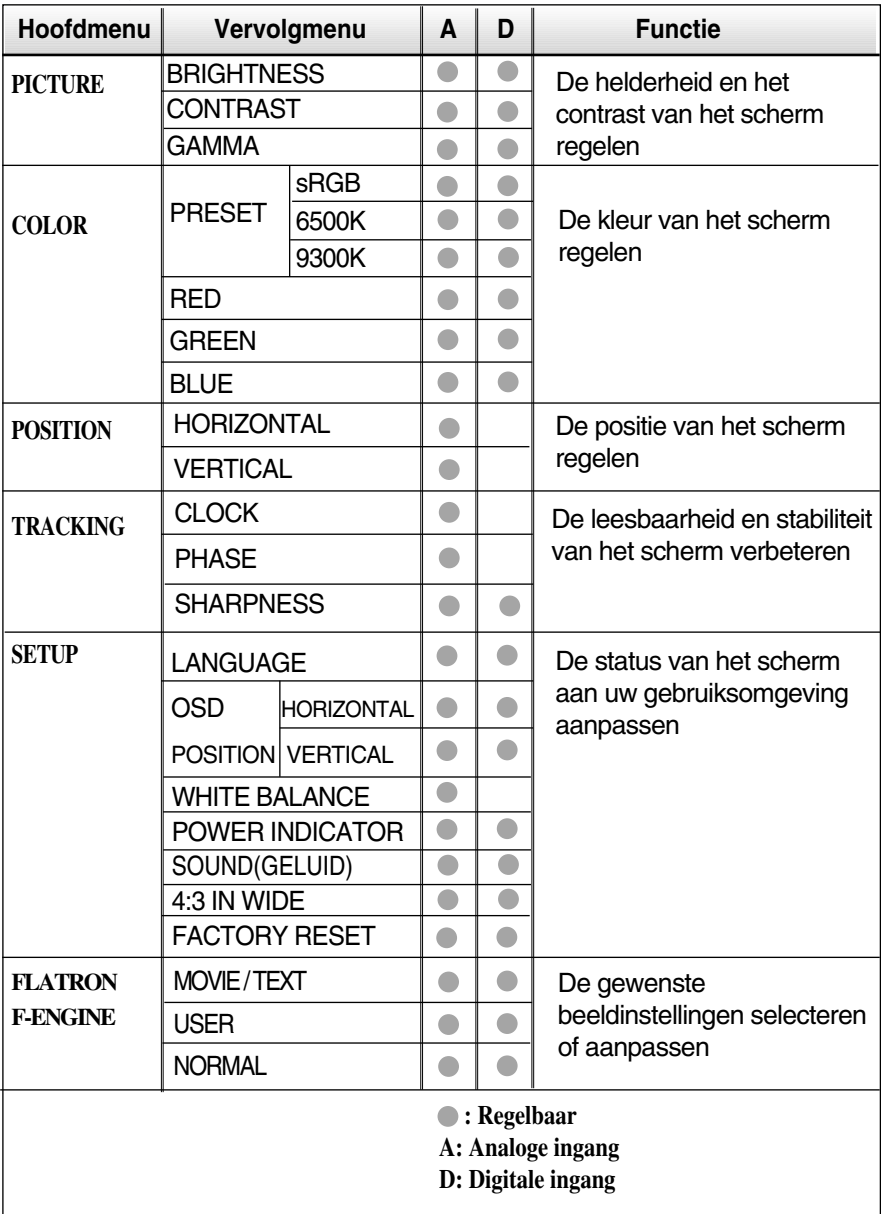

#### **OPMERKING**

De volgorde van de pictogrammen is afhankelijk van het model (N12~N17).

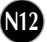

**In het vorige gedeelte is beschreven hoe u een item selecteert en aanpast met behulp van het schermmenu. Het volgende gedeelte bevat het pictogram, de pictogramnaam en een pictogrambeschrijving van alle items in het menu.** 

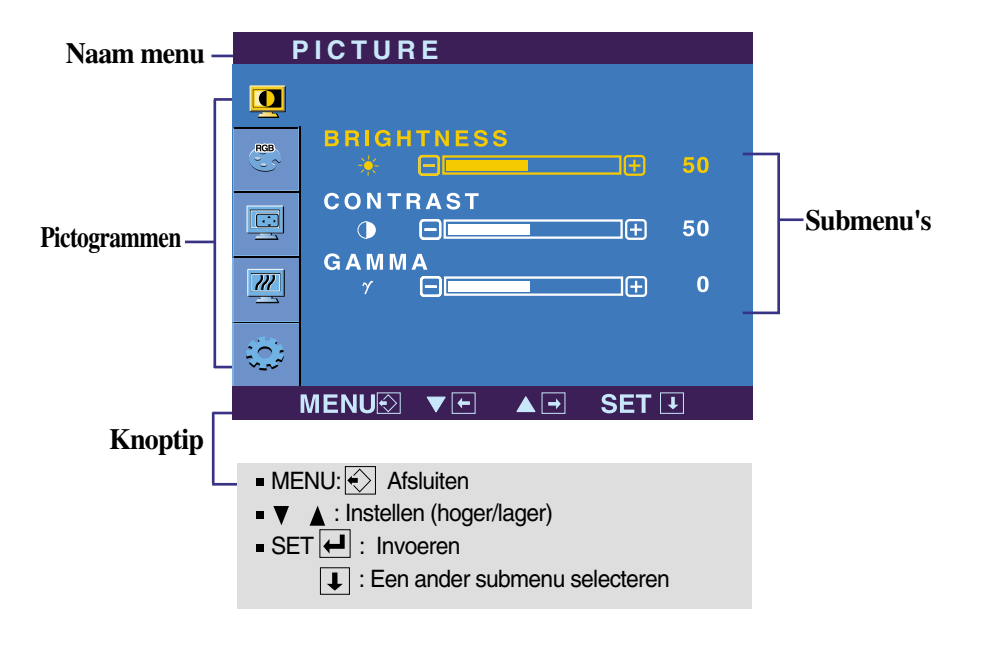

**Raak de MENU knop aan, het hoofdmenu van de OSD wordt getoond.**

#### **OPMERKING**

De taal van de menu's in het schermmenu op de monitor kan afwijken van de handleiding.

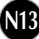

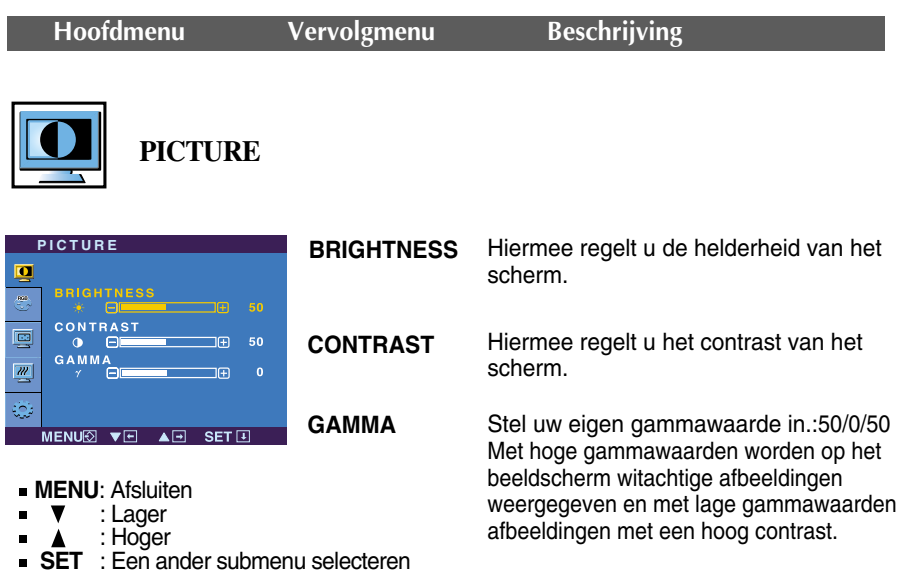

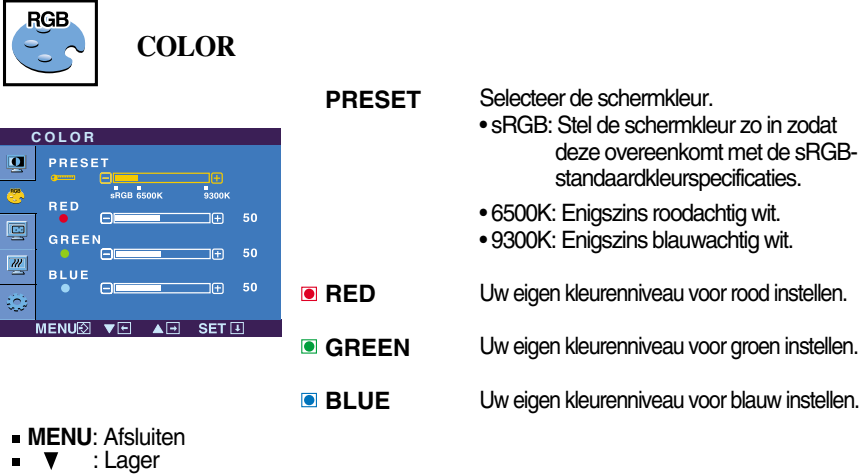

- 
- : Hoger
- **SET** : Een ander submenu selecteren

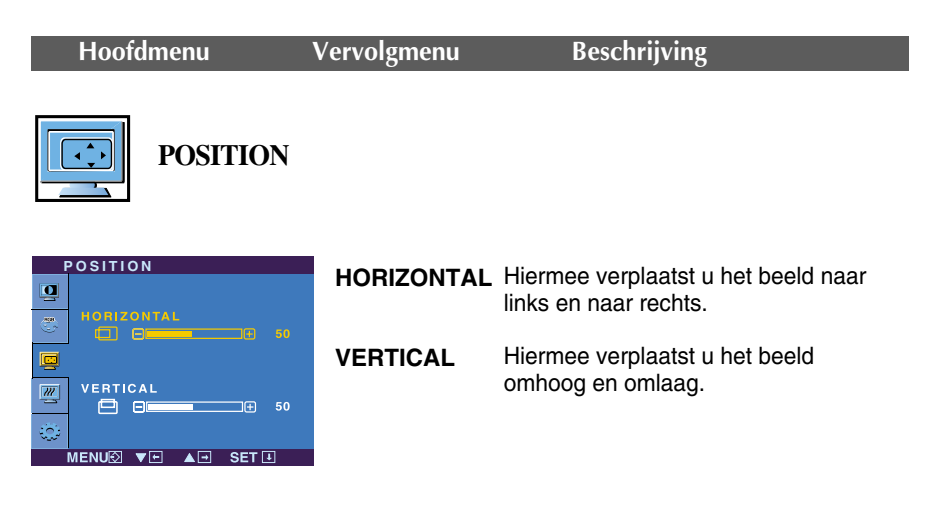

- **MENU**: Afsluiten
- : Lager  $\mathbf{v}$
- : Hoger  $\blacktriangle$
- **SET** : Een ander submenu selecteren

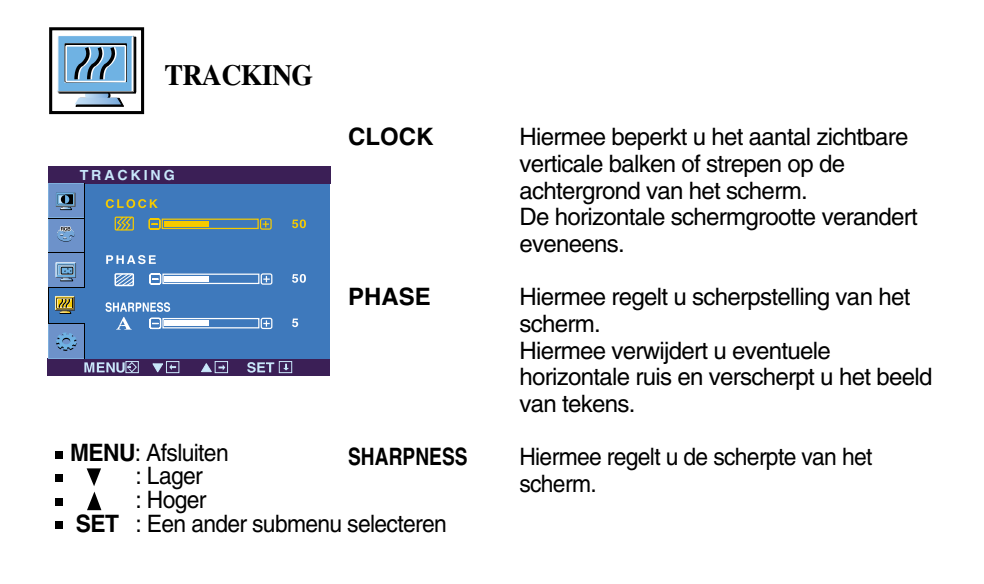

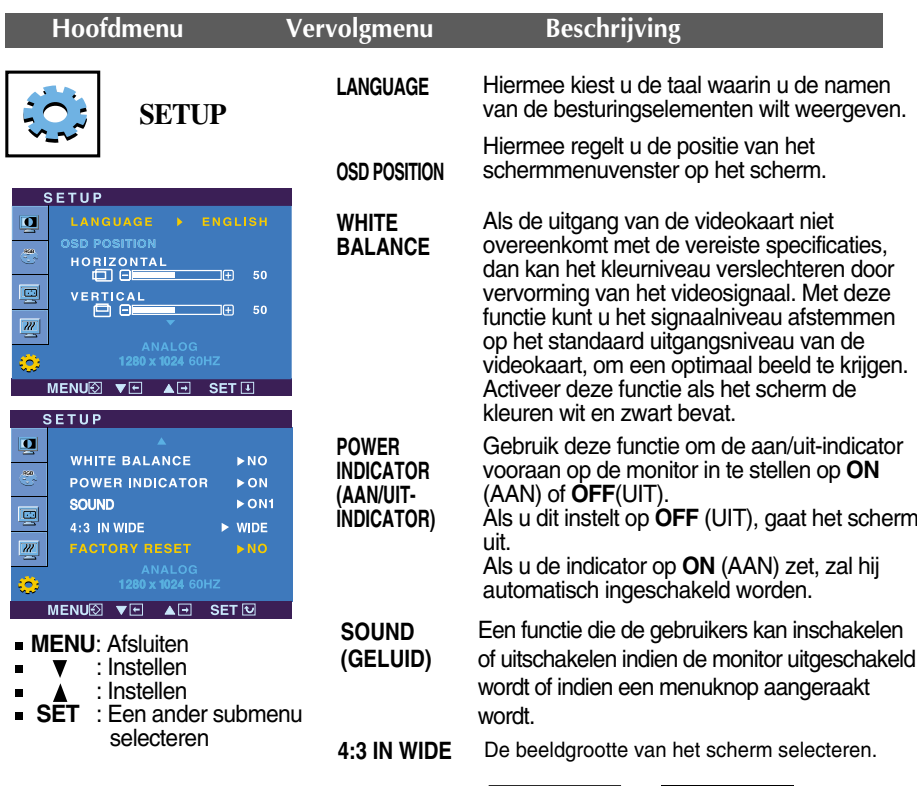

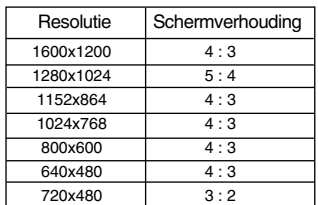

**WIDE 4:3**

**\*4:3 :** Afhankelijk van de verhouding invoer videosignaal, wordt het automatisch gewijzigd naar een optimale schermverhouding. (Het 1280X1024 invoersignaal wordt gewijzigd naar 5:4 verhouding en 1024X768 naar 4:3.)

Het invoersignaal die 4: 3 IN WIDE niet ondersteund 4:3 is het volgende. - 720x400, 1280x768, 1360x768, 1440x900, 1680x1050 en 1920x1200 van de 26-inch monitor

Hiermee zet u alle fabrieksinstellingen terug, behalve "**LANGUAGE**". Raak de  $\nabla$  knop aan om meteen te resetten.

Als het schermbeeld niet verbetert, herstel dan de standaard fabrieksinstellingen. Eventueel kunt u de functie voor witbalans opnieuw uitvoeren. Deze functie wordt alleen geactiveerd als het ingangssignaal analoog is.

**RESET**

**FACTORY**

Het OSD scherm wordt getoond als u de  $f$ ENGINE  $\blacktriangledown$  knop aanraakt aan de voorkant **THE R** van de monitor.

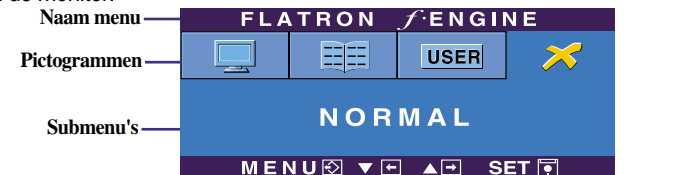

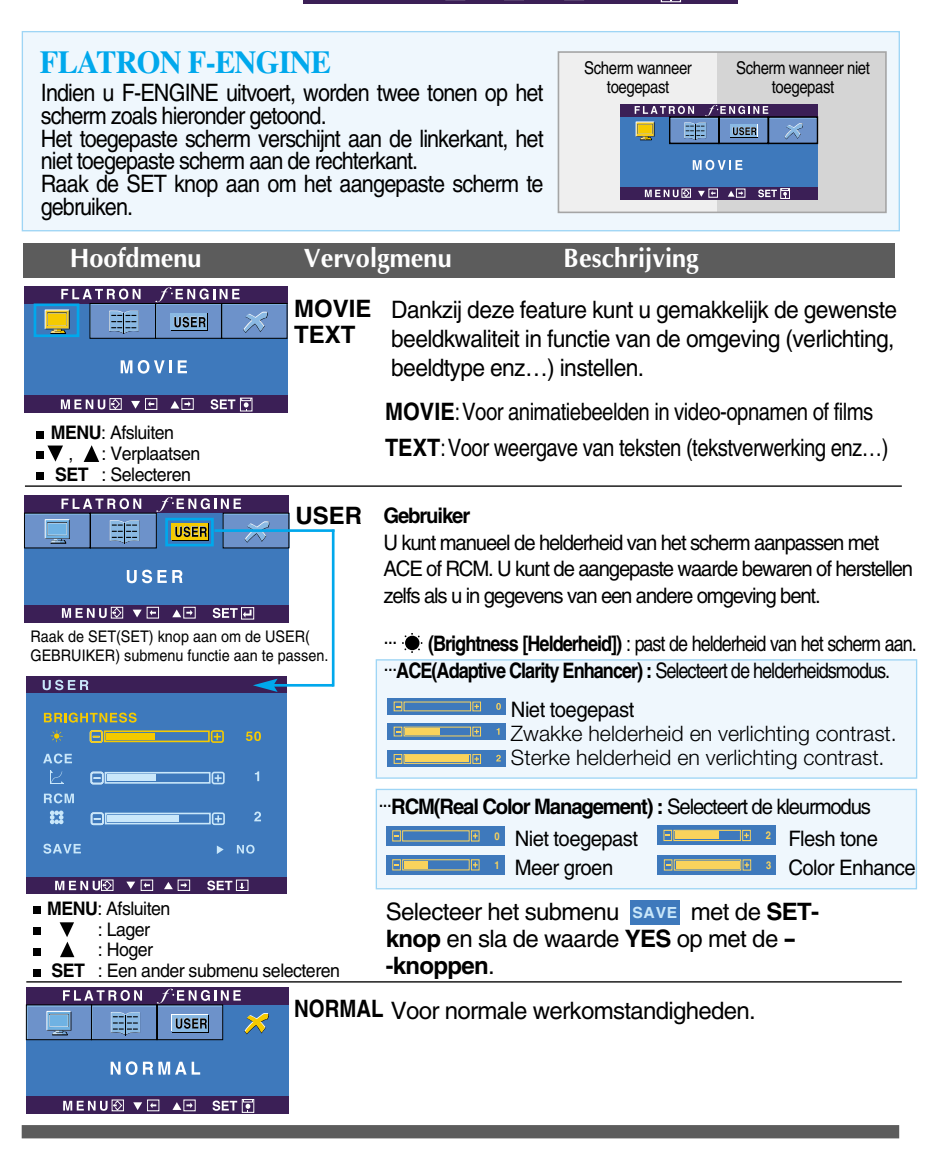

**Controleer het volgende voordat u een beroep doet op de technische ondersteuning.**

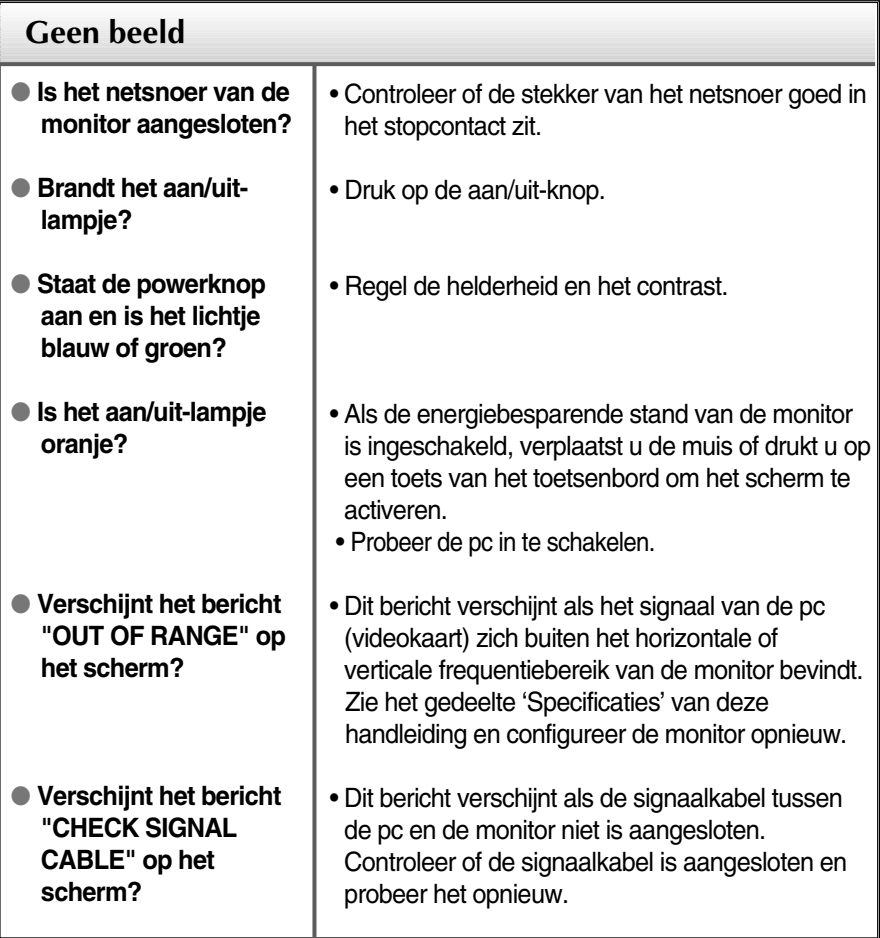

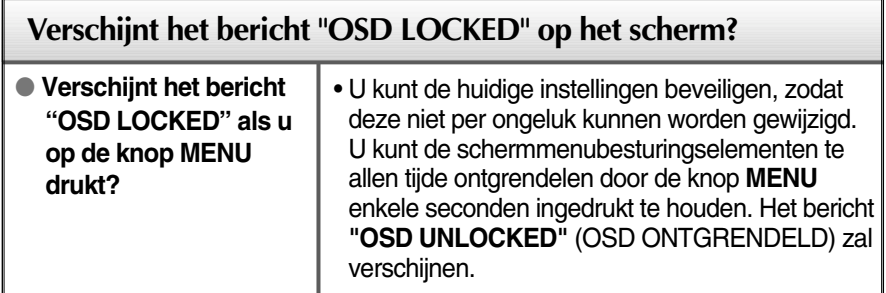

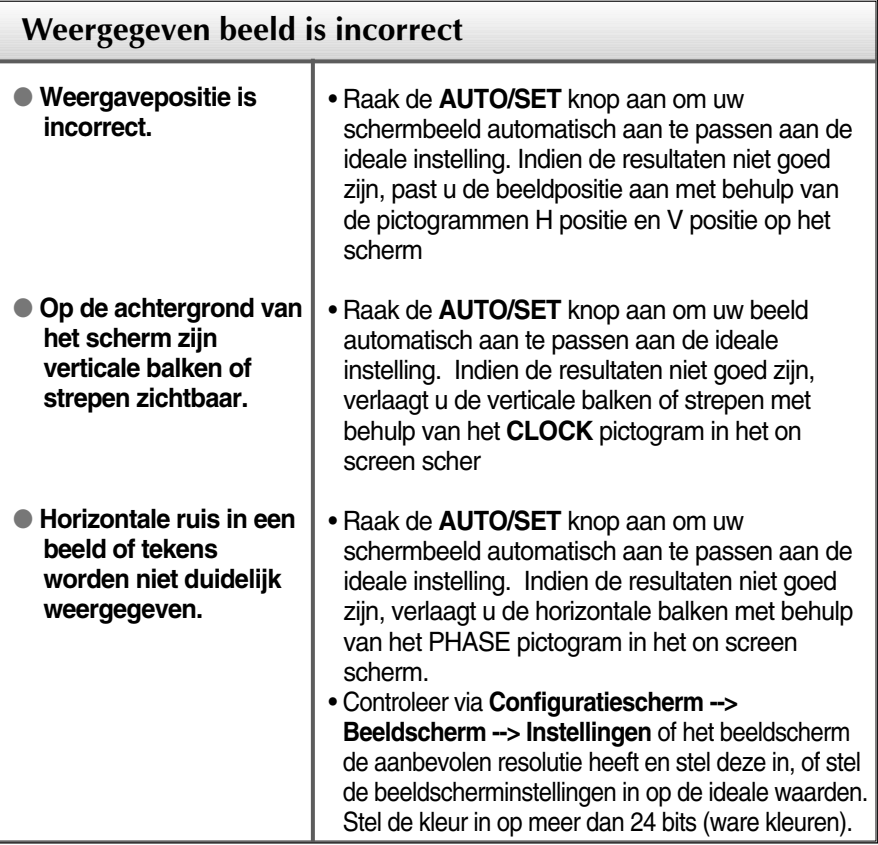

#### **Belangrijk**

- Controleer via **Configuratiescherm --> Beeldscherm --> Instellingen** of de frequentie of de resolutie is gewijzigd. Als dit het geval is, moet u de resolutie van de videokaart wijzigen.
- **Redenen voor Aanbevolen Optimale Resolutie** : De aspectverhouding is 16:10. Indien de input resolutie niet 16:10 is (bijvoorbeeld 16:9, 5:4, 4:3) kunt u problemen tegenkomen zoals wazige letters, wazig scherm, afgesneden scherm of gekanteld scherm.
- De wijze van instellen kan per computer of besturingssysteem anders zijn en de hierboven genoemde resolutie wordt wellicht niet ondersteund door de grafische kaart van de computer. Neem in een dergelijk geval contact op met de leverancier of fabrikant van de computer of de grafische kaart.

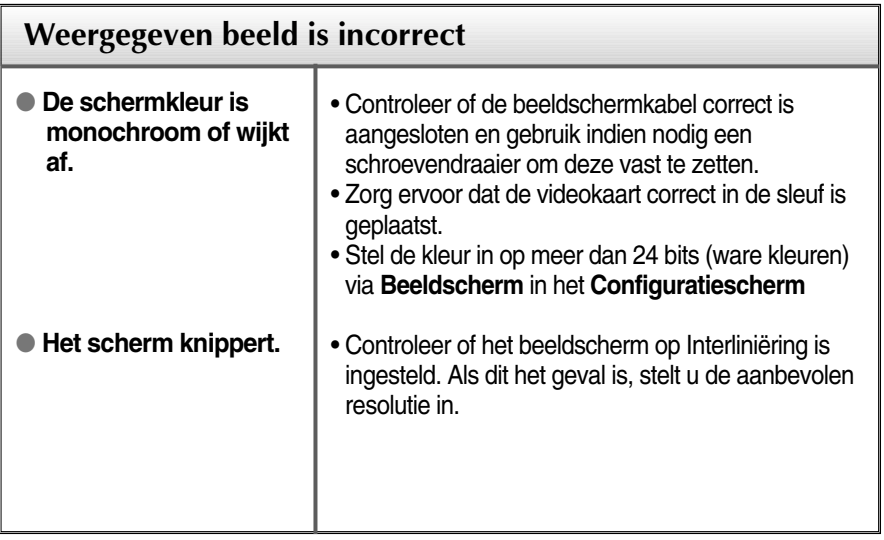

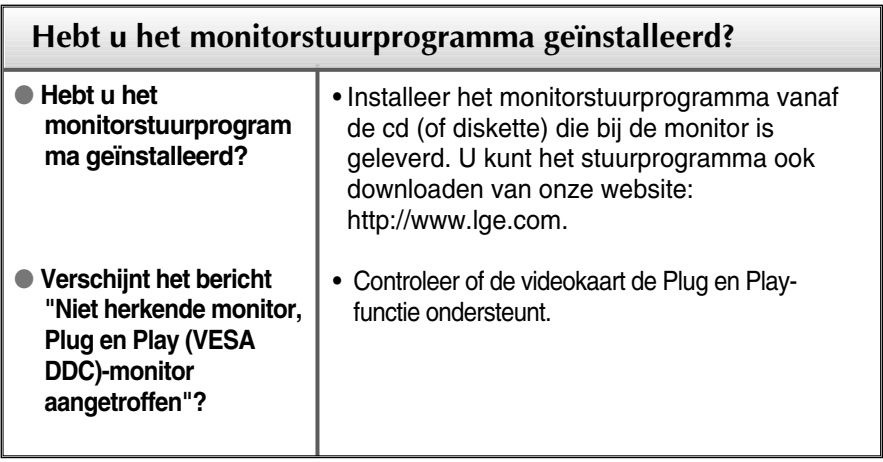

п

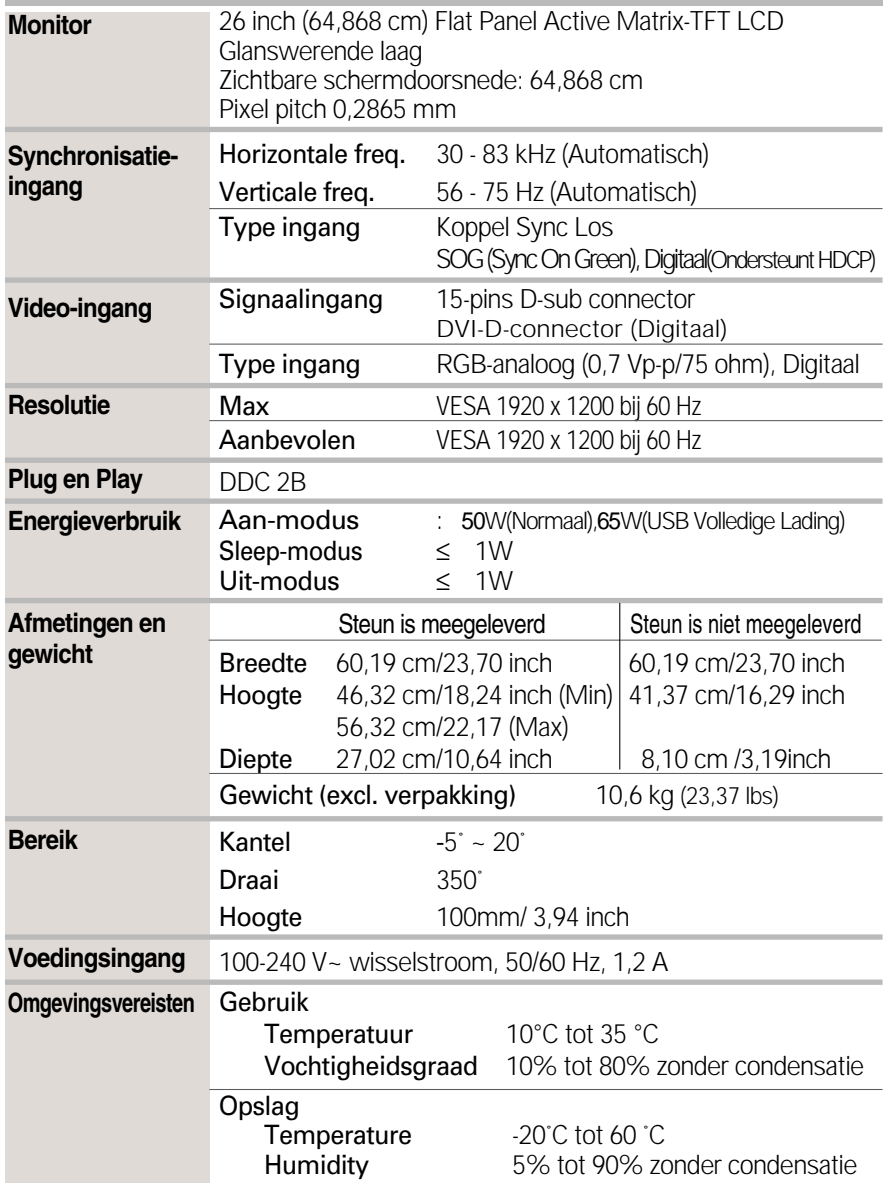

Л

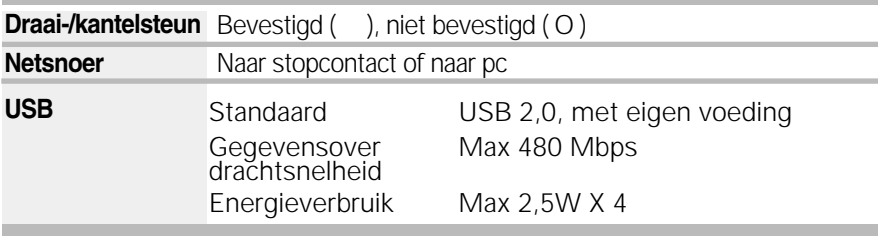

#### **OPMERKING**

De informatie in dit document kan zonder voorafgaande kennisgeving worden gewijzigd.

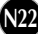

I

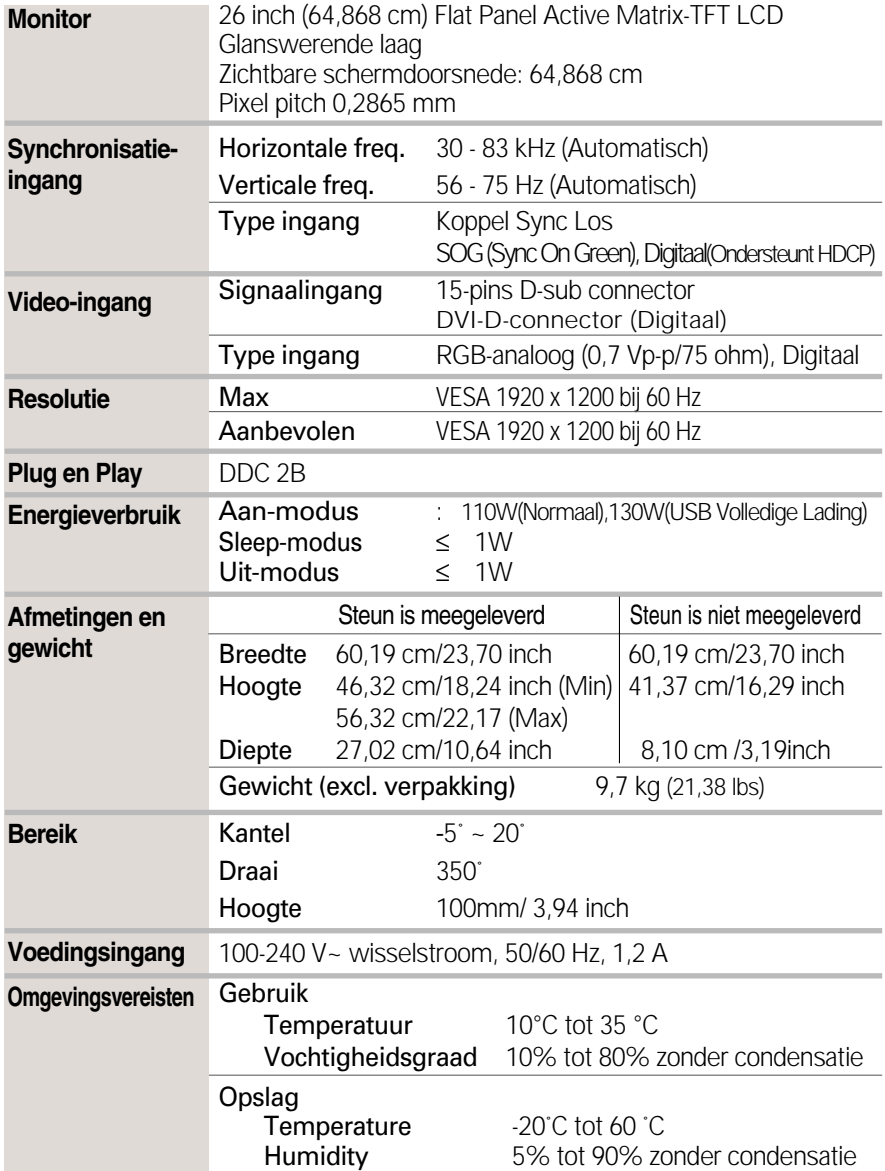

I

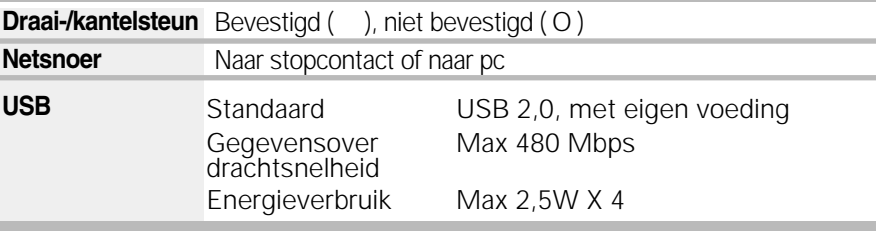

#### **OPMERKING**

De informatie in dit document kan zonder voorafgaande kennisgeving worden gewijzigd.

## **Vooraf ingestelde waarden (resolutie)**

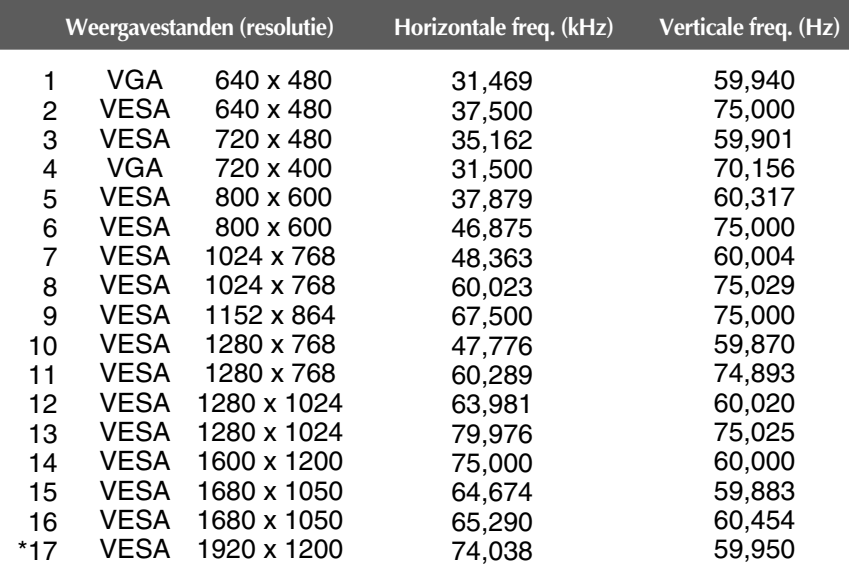

\* Aanbevolen Modus

### **Indicator**

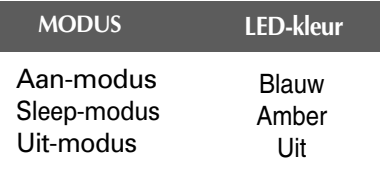

**Dit product voldoet aan de specificaties van de muurmontageplaat of het uitwisselapparaat.**

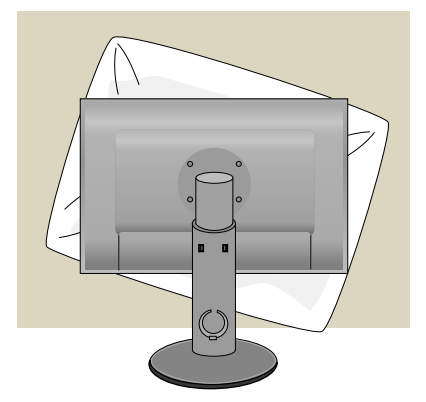

**1.** Als u het product met het scherm naar beneden neerlegt, leg er dan een zachte doek of kussen tussen om beschadigingen te voorkomen.

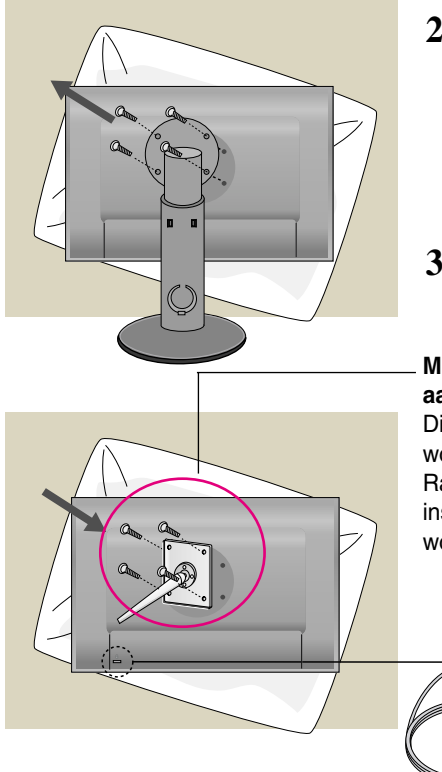

- **2.** Scheidt de de boven- en onderkant van de steun met behulp van een schroevendraaier
- **3.** De muurmontageplaat monteren.

#### **Muurmontageplaat (moet apart worden aangeschaft)**

Dit is een voet- of muurbevestigingstype en kan worden gemonteerd op de muurmontageplaat. Raadpleeg voor meer informatie de installatiegids die bij de muurmontageplaat wordt geleverd.

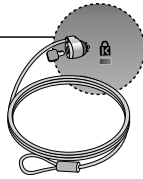

**N26**

#### **Kensington-beveiligingssleuf** Bevestigd aan een beveiligingskabel (te koop in de meeste computerwinkels)

# **Digitally yours**

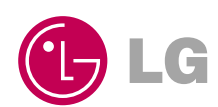